## **راهنمای ورود به سامانه نوید ویژه دانشجویان**

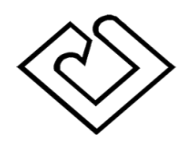

**دانشگاه علوم پزشکی کاشان معاونت آموزشی مرکز آموزش مجازی**

1 - ورود آدرس سامانه نوید در یک مرورگر اینترنتی:

[http://kaumsnavid.vums.ac.ir](http://kaumsnavid.vums.ac.ir/)/

2 - انتخاب دکمه ورود به سامانه نوید

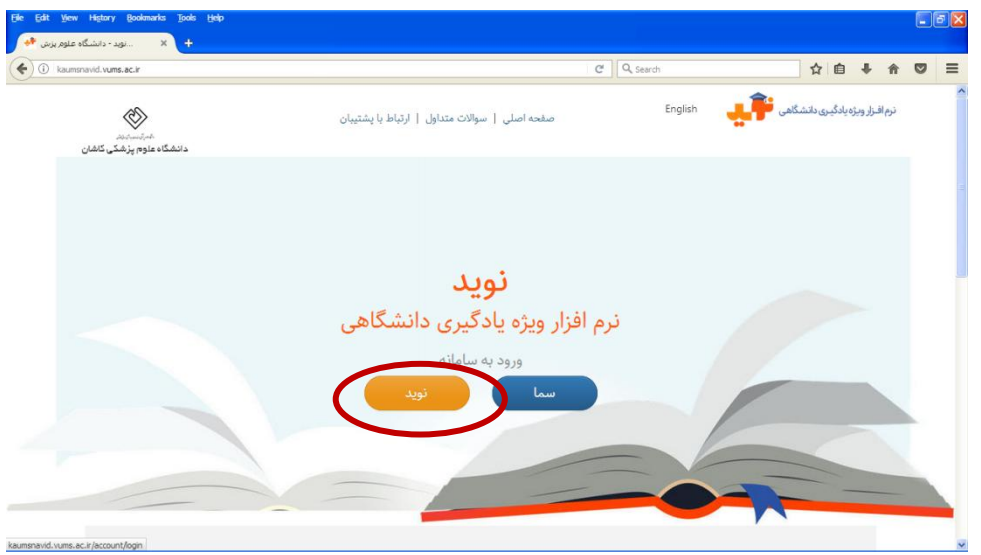

3 - ورود آدرس ایمیل و رمز عبور به فرمت زیر:

نام کاربری:  $@$ email.com) شماره دانشجویی

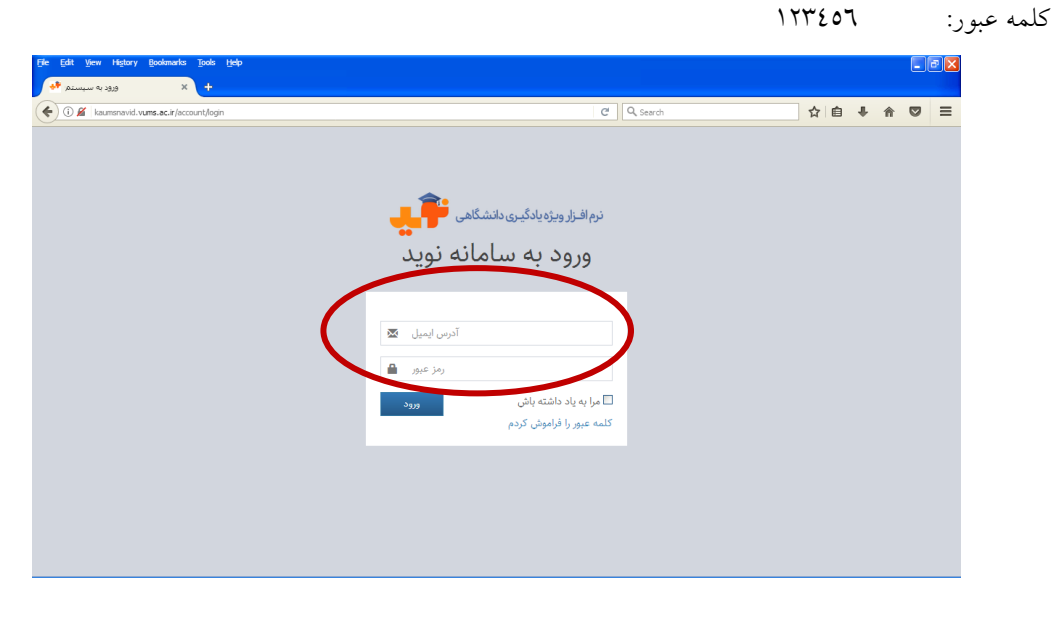

## **راهنمای ورود به سامانه نوید ویژه دانشجویان**

3 - پس از ورد به سامانه لیست درس های همان دانشجو نمایش داده می شود.

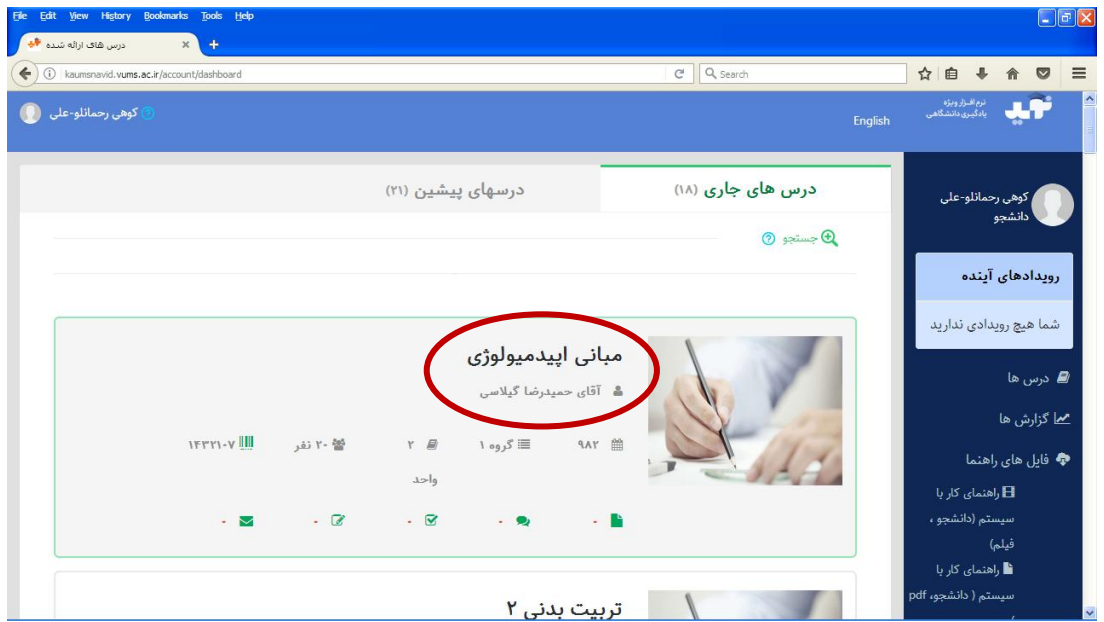

2 - لطفا در اولین ورود در قسمت پروفایل آدرس ایمیل اصلی خود را وارد نموده و نام کاربری را تغییر دهید.

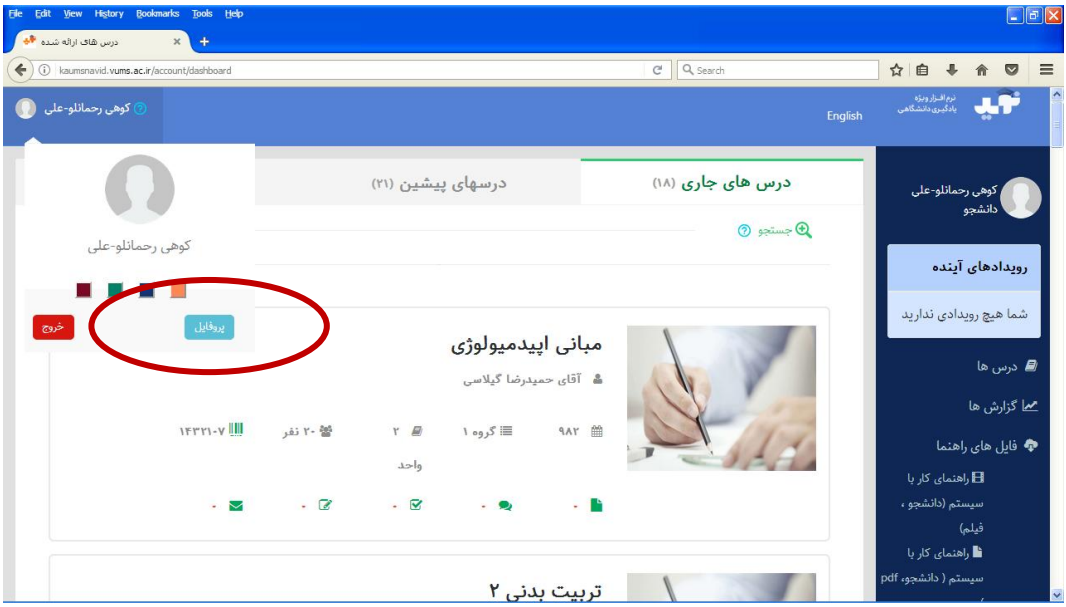

**راهنمای ورود به سامانه نوید ویژه دانشجویان**

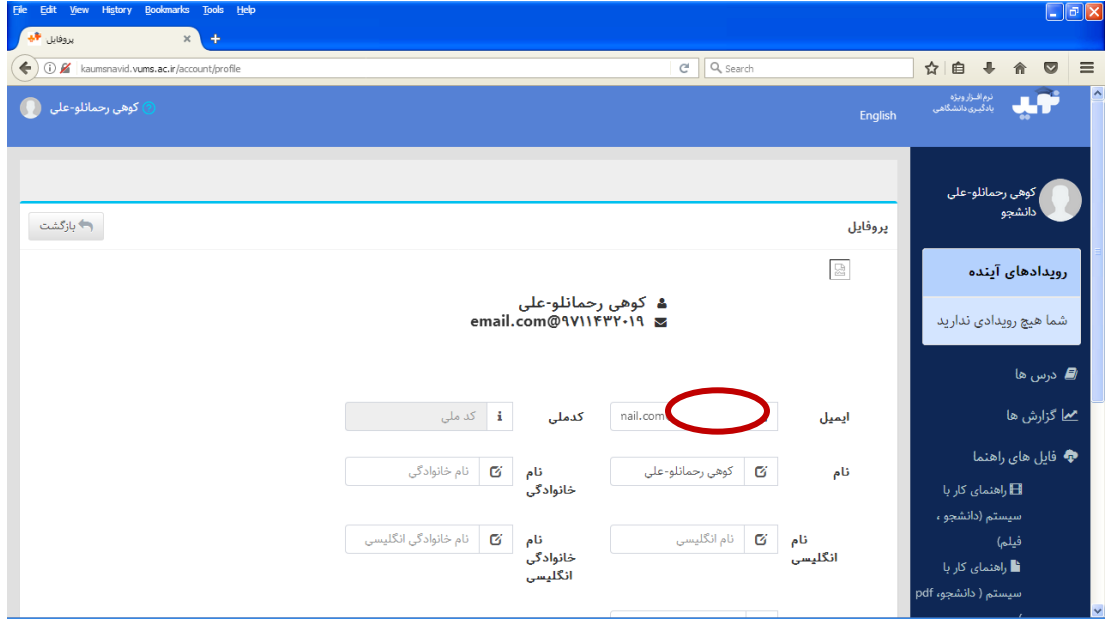

1 - نحوه کار دانشجو در سامانه در فایل راهنمای بعدی آمده است.